# **Instruction Manual**

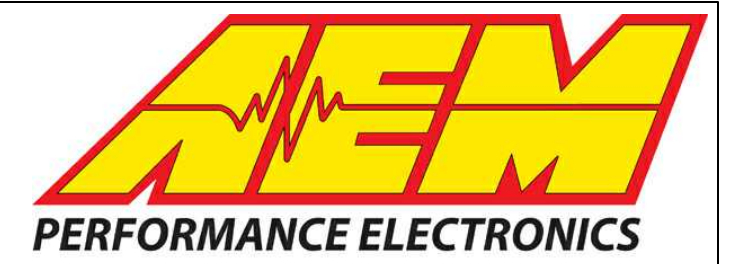

# **Instruction Manual Infinity V95 August 2014 Update Notes**

# **STOP!**

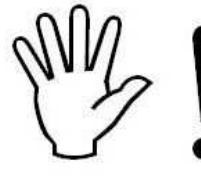

## **THIS PRODUCT HAS LEGAL RESTRICTIONS. READ THIS BEFORE INSTALLING/USING!**

THIS PRODUCT MAY BE USED SOLELY ON VEHICLES USED IN SANCTIONED COMPETITION WHICH MAY NEVER BE USED UPON A PUBLIC ROAD OR HIGHWAY, UNLESS PERMITTED BY SPECIFIC REGULATORY EXEMPTION. (VISIT THE "EMISSIONS" PAGE AT [HTTP://](HTTP://WWW.SEMASAN.COM/EMISSIONS) [WWW.SEMASAN.COM/EMISSIONS](HTTP://WWW.SEMASAN.COM/EMISSIONS) FOR STATE BY STATE DETAILS.)

IT IS THE RESPONSIBILITY OF THE INSTALLER AND/OR USER OF THIS PRODUCT TO ENSURE THAT IT IS USED IN COMPLIANCE WITH ALL APPLICABLE LAWS AND REGULATIONS. IF THIS PRODUCT WAS PURCHASED IN ERROR, DO NOT INSTALL AND/OR USE IT. THE PURCHASER MUST ARRANGE TO RETURN THE PRODUCT FOR A FULL REFUND.

THIS POLICY ONLY APPLIES TO INSTALLERS AND/OR USERS WHO ARELOCATED IN THE UNITED STATES; HOWEVER CUSTOMERS WHO RESIDE IN OTHER COUNTRIES SHOULD ACT IN ACCORDANCE WITH THEIR LOCAL LAWS AND REGULATIONS.

**WARNING: This installation is not for the tuning novice! Use this system with EXTREME caution! The AEM Infinity Programmable EMS allows for total flexibility in engine tuning. Misuse or improper tuning of this** product can destroy your engine! If you are not well versed in engine dynamics and the tuning of engine **management systems DO NOT attempt the installation. Refer the installation to an AEM-trained tuning shop or call 800-423-0046 for technical assistance.**

**NOTE: All supplied AEM calibrations, Wizards and other tuning information are offered as potential starting points only. IT IS THE RESPONSIBILITY OF THE ENGINE TUNER TO ULTIMATELY CONFIRM IF THE CALIBRATION IS SAFE FOR ITS INTENDED USE. AEM holds no responsibility for any engine damage that results from the misuse or mistuning of this product!**

> **AEM Performance Electronics AEM Performance Electronics, 2205 126th Street Unit A, Hawthorne, CA 90250 Phone: (310) 484-2322 Fax: (310) 484-0152 <http://www.aemelectronics.com> Instruction Part Number: 10-71XX-Hardware Document Build 1/6/2015**

## **Introduction**

**1**

## **Change Log V95 - August 2014 Minor Update**

**Firmware Changes and bug fixes:**

• Improved comms stability with high speed USB 3.0 ports.

#### **Infinity Tuner Changes:**

- USB drivers now installed automatically.
- Recent sessions feature added to the File menu.
- New Application options feature added to File menu. See Application Options for more detail.
- Prompt for save when shutting down applies to sessions and layout files (selectable in Application Options)
- Layout preferences No preference, load last, load specific or prompt user options available in Application Options.
- Save path for session and layout files now persists independently. Save paths can also be set manually in Application Options.
- Option to append firmware version to saved session and log files. Available in Application Options.
- Recent layouts feature added to the Layouts menu.
- PC logging data is now written to disk periodically while logging. This minimizes the time required to save to disk when PC logging is stopped. It also allows PC logged data to be maintained in the event of a power interruption or comms error.
- New legend toggle button added to plot control window.
- Hot keys now available for certain types of plot control data manipulation.

Up/Page Up - Zoom in Down/Page Down- Zoom out Left - Pan left Right - Pan right Home - Bring you to the start of the log. End - Brings you to the end of the log. For Home and End, the current display range is kept. So if viewing 10 seconds worth of data, Home will display the first 10 seconds while end will display the last 10 seconds.

- [Follow](#page-11-0) ECU function now available for 1D and 2D tables. See Follow ECU <sup>11</sup> for more detail.
- Older pakgrp firmware files are now displayed but grayed out. This will help customers understand they put the wrong file in the correct folder, so they can put the correct file in the correct folder and proceed flashing the ECU.

#### **Setup Wizard Changes:**

- New left pane organization with expandable groupings. See Wizard [Organization](#page-8-0)l  $\frac{1}{8}$  for more detail.
- New Basic sensors section. See Basic [Sensor](#page-8-1) Setupl <sup>8</sup> for more detail.
- New input function assignment section. See Input Function Assignments for more detail.
- Left pane selection now highlighted when active and gray when not active.
- Support added for Honda "T1" timing trigger.

## **Change Log - Known Bugs**

### **Known Bug List**

- 1. Connection error dialog is masked by reconnect dialog. This can be observed if the user selects Connection > Connect to USB when the ECU is already connected AND subsequently turns switched power off.
- 2. USB connection status message is not updated properly if the user selects Connection > Connect to USB when the ECU is powered off AND subsequently turns switched power on.
- 3. Infinity Tuner will become unresponsive if user removes USB drive while Auto Save on connect is in process.
- 4. If user selects Save As from the right click menu of Logging > USB Logging Get Logs, then cancels the action, the system will continue saving the first log in the list.
- 5. Format USB drive function does not validate if USB device is present or not.
- 6. Canceling the USB file save function during the file transfer process can result in inaccurate file save status.
- 7. USB communication with Infinity Tuner may freeze for a few seconds when USB logging conditions stop. If the USB drive includes a status LED, it may be blinking during this time period.
- 8. Reassigning channels within existing controls or creating new controls during PC logging may result in unexpected system behavior.
- 9. System Battery Volts channel can be misleading in the event of a gross wiring problem. If the ECU is not wired correctly or if the main relay is not sending power to the ECUs 12V input pins, the failsafe value could be displayed and indicating 13.850 volts when the actual voltage to the ECU is 0 volts.
- 10. Cam 3/4 Noise Cancellation settings in Cam/Crank setup wizard page are listed but do not apply to applications that don't support quad cam hardware inputs. Modifying the values doesn't do anything in these cases.

# **Hardware**

## **Firmware Update**

#### 1) Connect to Infinity Tuner.

- a. Plug the USB cable from the ECU into your computer USB port and key ignition ON.
- b. Open Infinity Tuner.
- 2) Click the Target drop-down list and select "Upgrade firmware…"

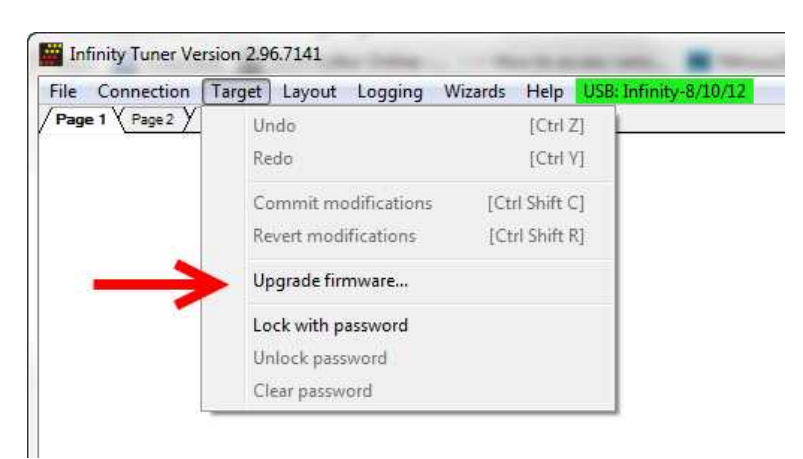

3) The ECU should not be running an engine at this time. Select "Yes" when the warning message appears.

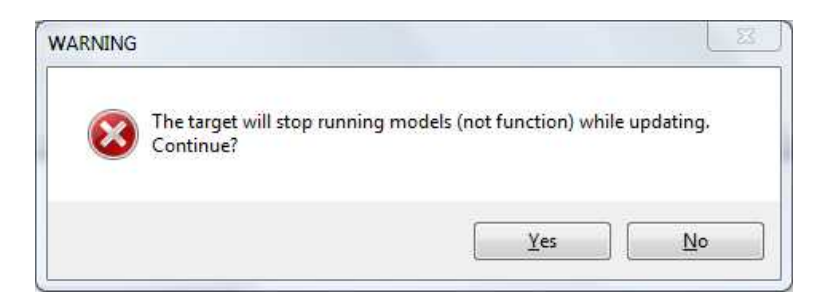

Note: The firmware update utility is periodically updated and may not match the descriptions below. In the event of a conflict, please follow the instructions provided in the dialog windows themselves or supplemental instructions provided by AEM.

**Important Note: BEFORE beginning the update process, be sure to have a saved copy of your tuned session file. If a power failure occurs during the update process, this is the only way to ensure that the calibration data is not lost.**

#### **Infinity V95 August 2014 Update Notes**

4) Begin the Firmware Upgrade process.

**5**

- a. Select the desired Configuration "Image" on the left.
	- i. If no images are present check *C:\Program Files (x86)\AEM\Infinity Tuner\* and verify .pakgrp file is there. If not, visit <http://www.aeminfinity.com>, log in, and download appropriate file.
- b. **Ensure "Keep Calibration Data" check-box is marked to save current calibration.**
- c. Click the "Begin" button to start the upgrade process.

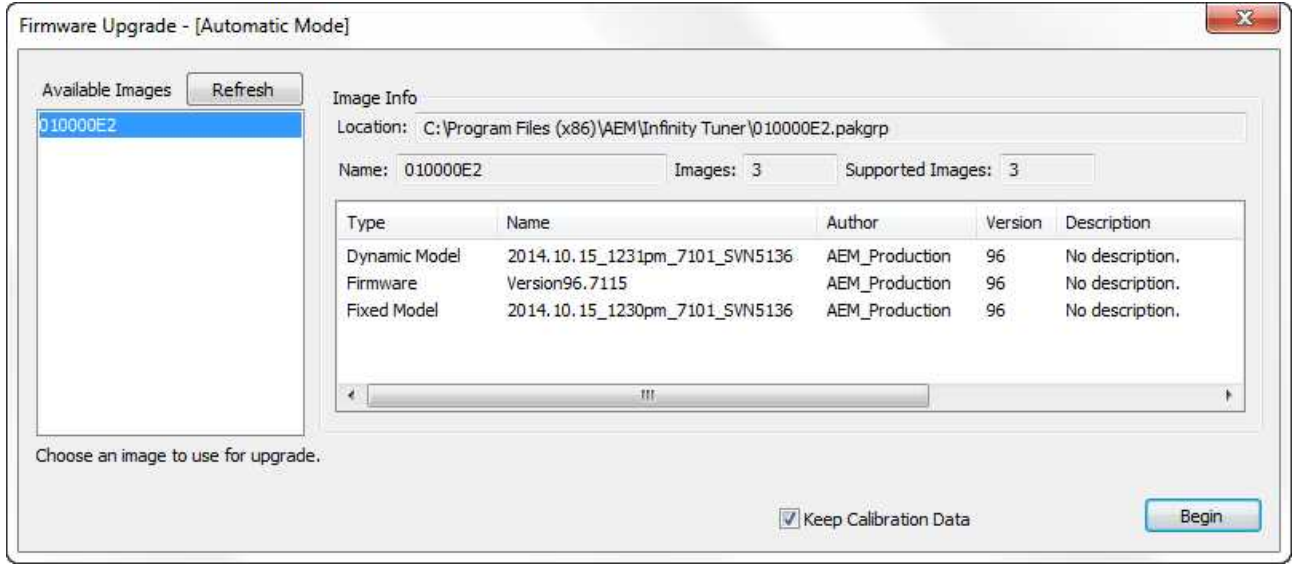

5) Follow the message at the bottom, and turn the ignition switch OFF when instructed to do so.

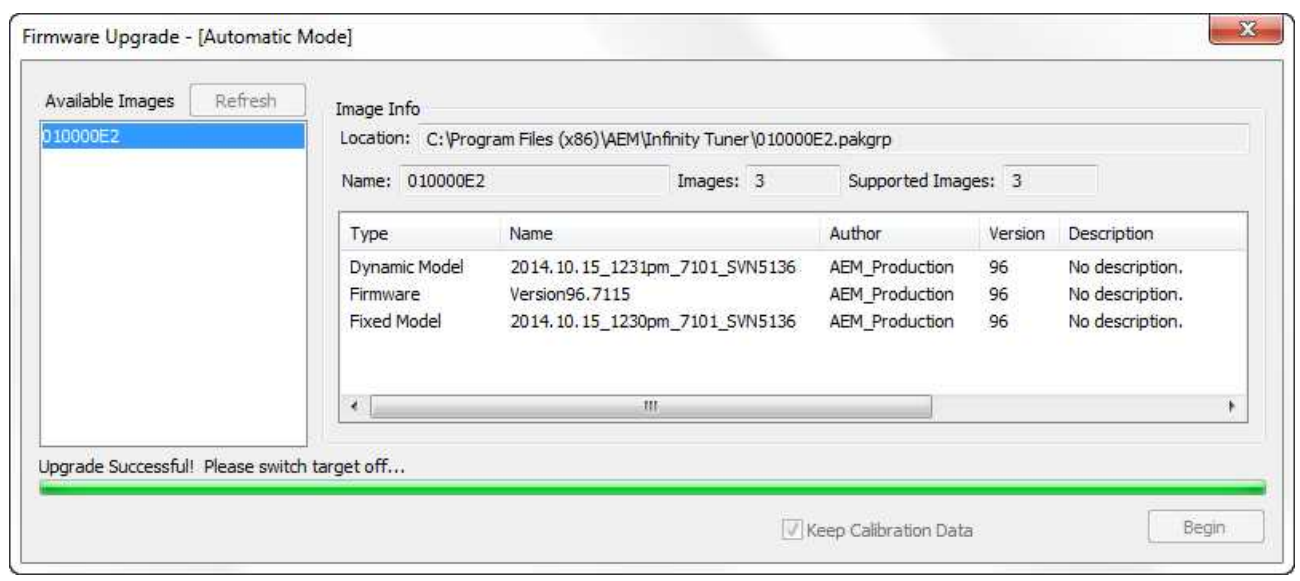

6) Follow the message at the bottom, and turn the ignition switch back ON when instructed to do so.

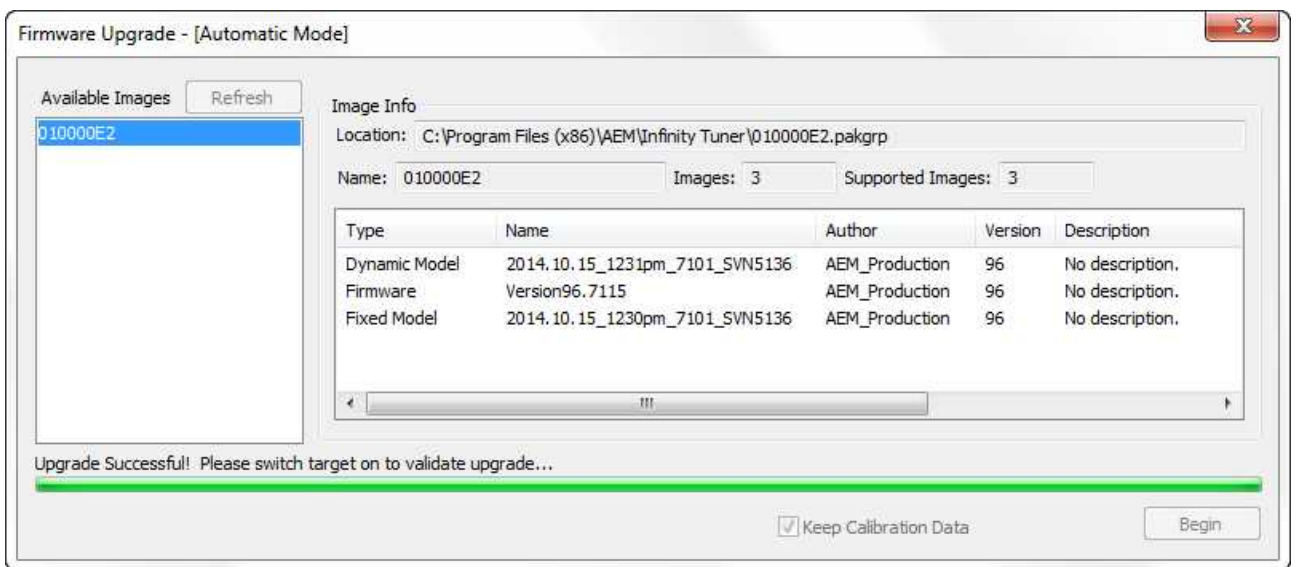

7) When the message at the bottom indicates that it's safe to close the window, click "X" button on the top right of the window.

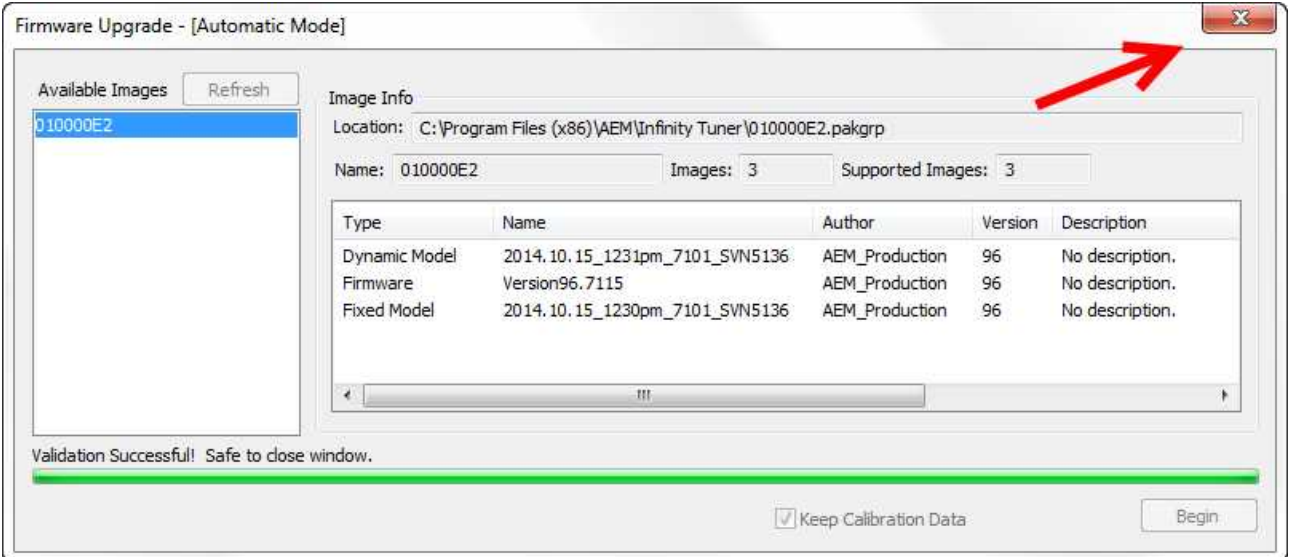

**For applications that use a stepper motor idle valve, it's important that a full power reset be done prior to starting the engine. Turn the key off and wait at least 20 seconds before starting. This will allow the stepper valve to park and reset.**

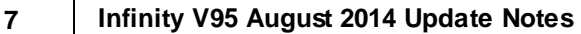

**A firmware update will erase the USB log channel list stored in the ECU memory. This channel list will need to be reset before USB logging will function correctly. See Log Menu for more info.**

#### **Troubleshooting:**

**If the process hangs at any point, wait at least one minute for it to continue. Some PCs take longer to reconnect to to the ECU during this process. Some PCs may have other processes running that affect the response time of the USB ports. If the process has not continued as described above after one minute, do not cycle key power. Instead, remove the USB cable from the PC, wait a few seconds then plug it back in. Often this will force the OS to reset the port allowing the process to continue.**

# **Tuning Guide**

## **Basic Tuning**

**Wizard Basic Setup**

## <span id="page-8-0"></span>**Wizard Organization**

The wizard is organized into different sections with expandable menu items on the left hand pane. Use the highlighted arrow below in each section to expand the available sections.

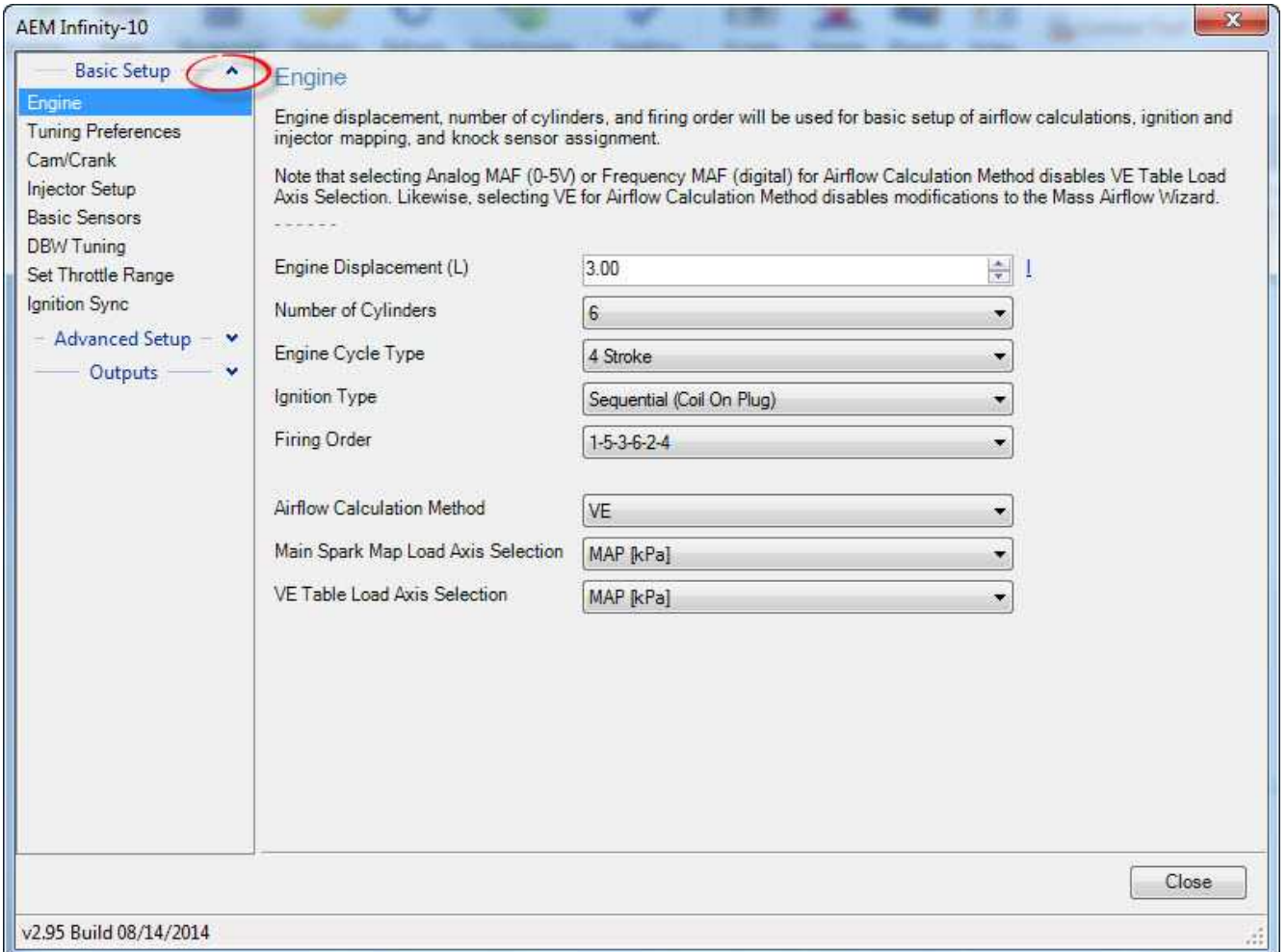

### <span id="page-8-1"></span>**Basic Sensor Setup**

Most basic sensors can be configured using this wizard setup window. A summary of the setup data is included in the table shown below. Double clicking on a selection will open a more detailed interface where calibration data can be edited.

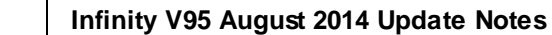

**9**

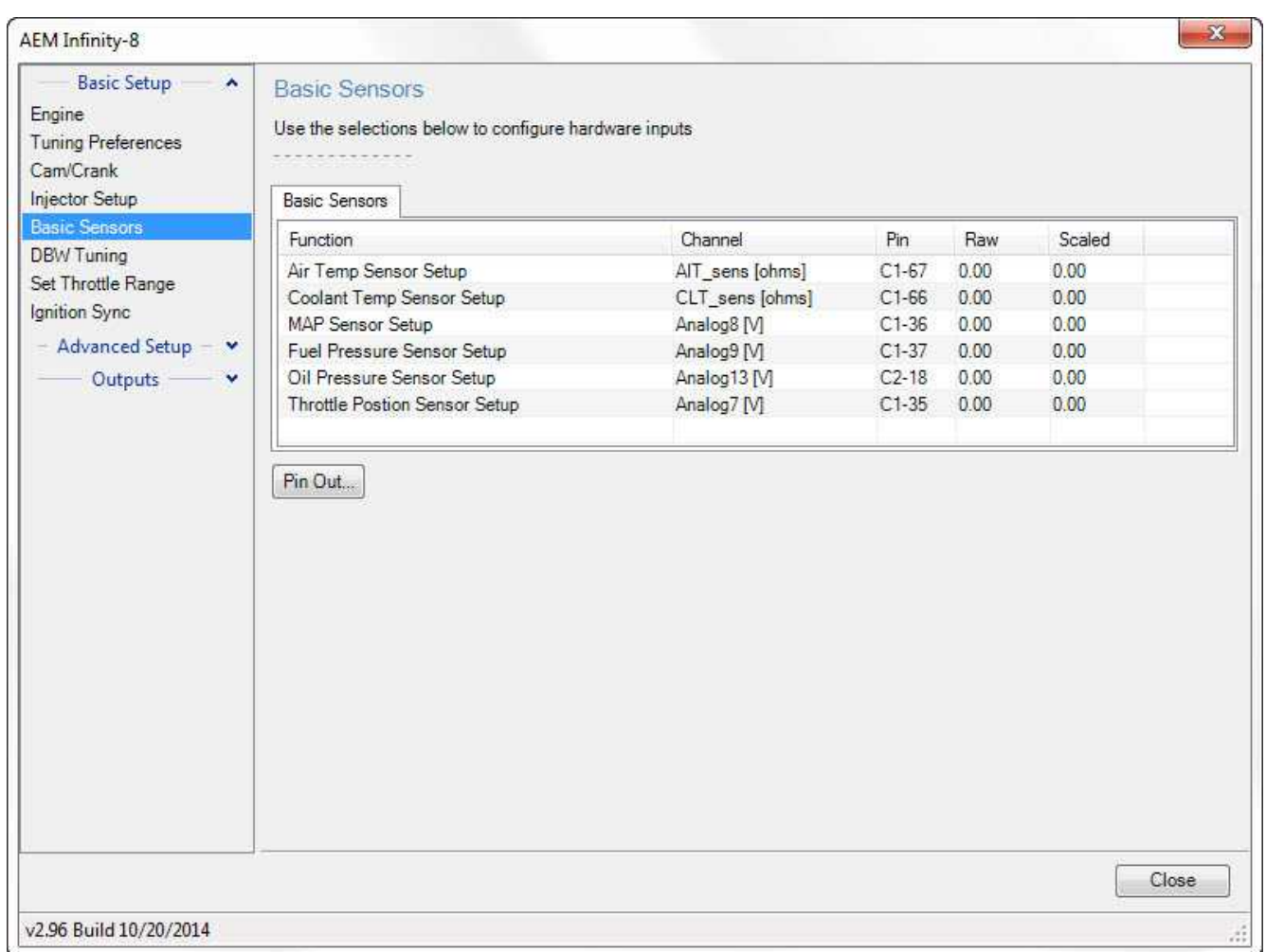

Several examples are shown below. The selections available in base session data may vary by application.

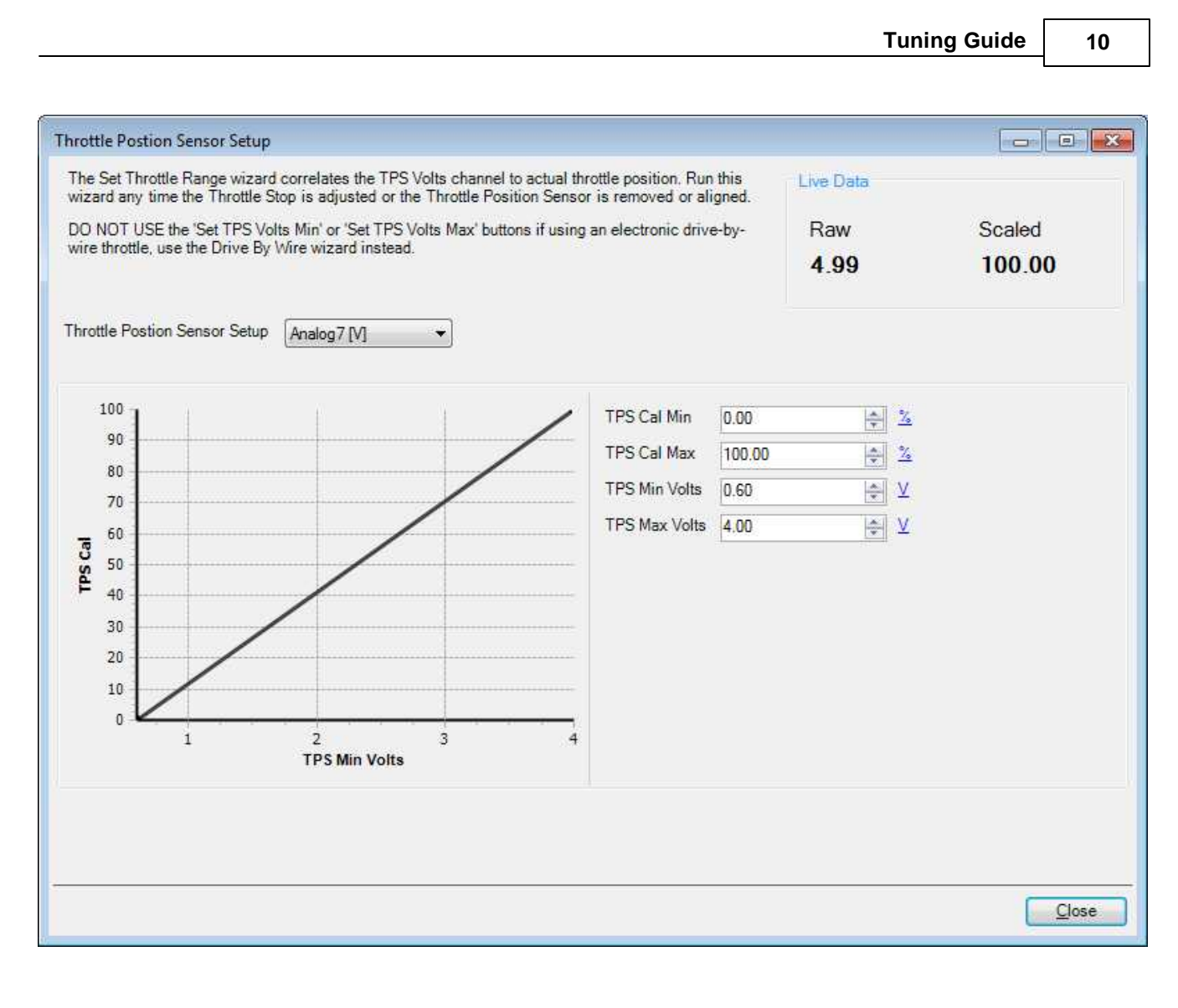

#### **TPS Cal Min [%]:**

This should be set to the manufacturer specifications. TPS Cal Max must be > TPS Cal Min. User entries that do not meet this criteria are not allowed. Min value =  $-5.00$ , Max value =  $105$ 

#### **TPS Cal Max [%]:**

This should be set to the manufacturer specifications. TPS Cal Max must be > TPS Cal Min. User entries that do not meet this criteria are not allowed. Min value =  $-5.00$ , Max value =  $105$ 

#### **TPS Min Volts:**

This should be set to the manufacturer specifications. TPS Max Volts must be > TPS Min Volts. User entries that do not meet this criteria are not allowed. Min value =  $0$ , Max value =  $5$ 

#### **Fuel Pressure Max Volts:**

This should be set to the manufacturer specifications. TPS Max Volts must be > TPS Min Volts User entries that do not meet this criteria are not allowed. Min value =  $0$ , Max value =  $5$ 

## <span id="page-11-0"></span>**Follow ECU**

The follow ECU feature forces a small cell selection to "follow" the ECU as the table input data changes. Using this feature combined with the hot key data manipulation options, allows the tuner to quickly edit table data on the fly. The feature is available when connected to an ECU via USB or when playing back logged data.

To turn on, with either a 1D/2DTable or 2D/3DGraph as the active control hit CTRL + F. When activated, the follow will be set to all table type controls for the given item, and those controls will have a "-- (Follow ECU)" in their title bar.

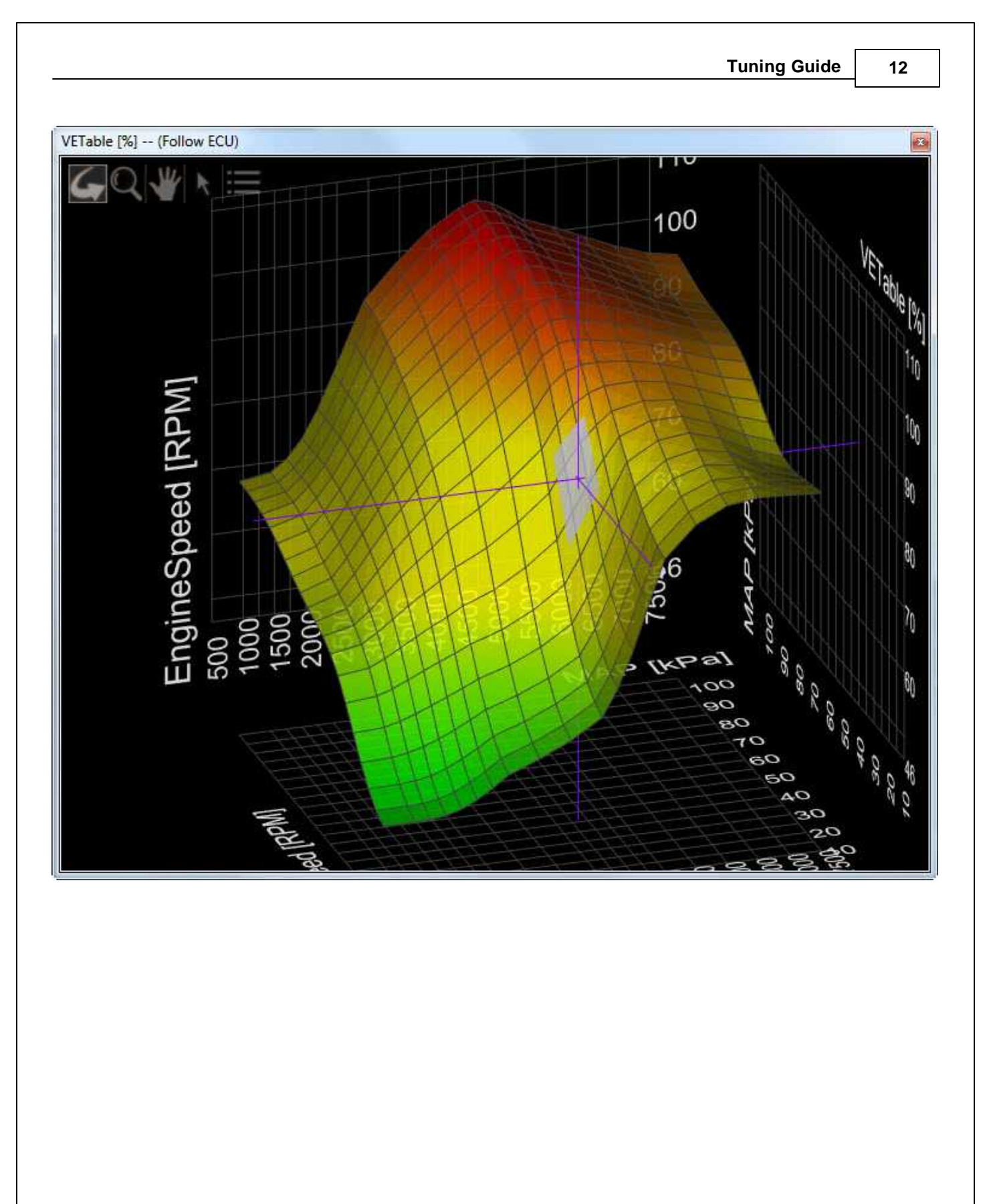

## **Modified Values**

Calibration table changes that haven't been committed to flash memory are highlighted as shown below. Conditions that will reset the display are as follows:

1. Manually committing changes through the Target > Commit modifications menu command

2. Manually committing changes using the hot key combination [Ctrl Shift C]

3. Opening and closing the Setup Wizard. Note the Setup Wizard automatically commits ALL changes to memory every time it is closed.

4. Turning the ignition switch off when the tuning preference Key Off Commit is selected

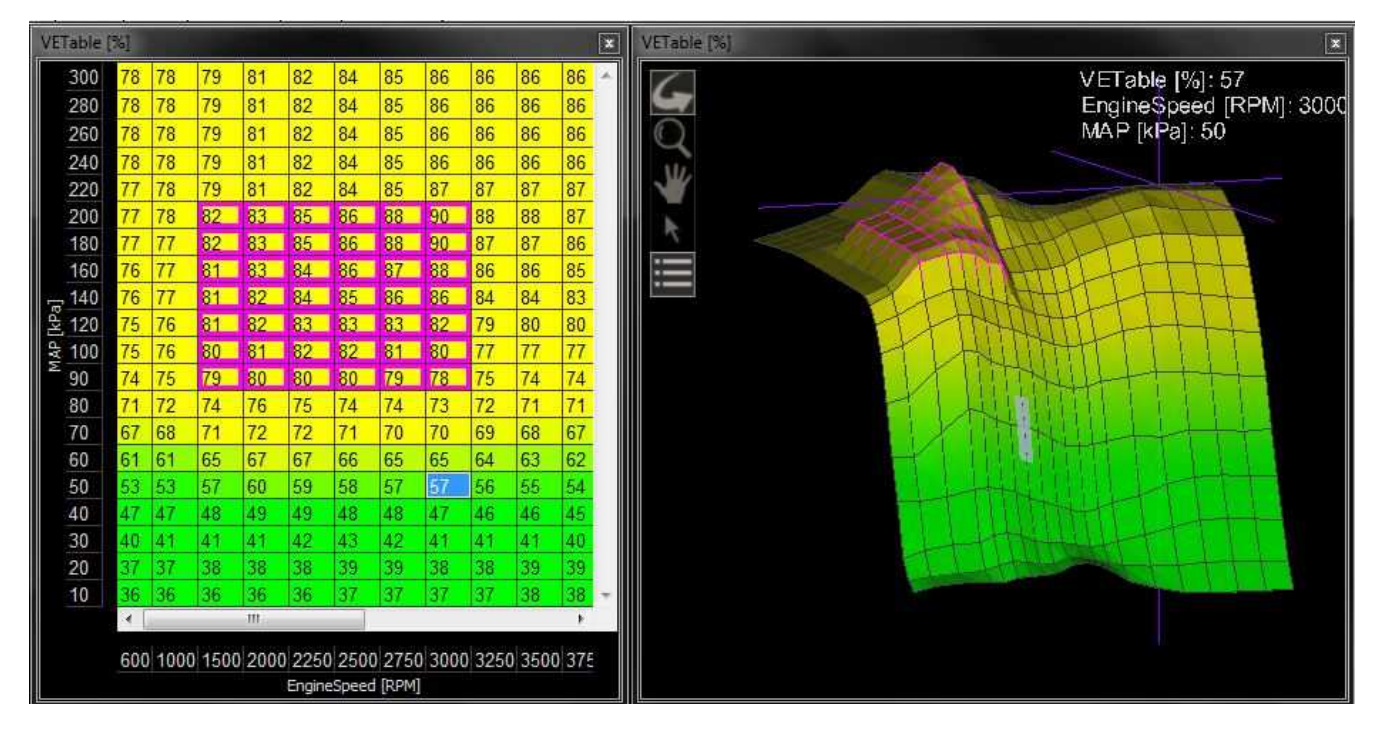

## **Advanced Tuning**

## **VR PWMDuty [%] Tables**

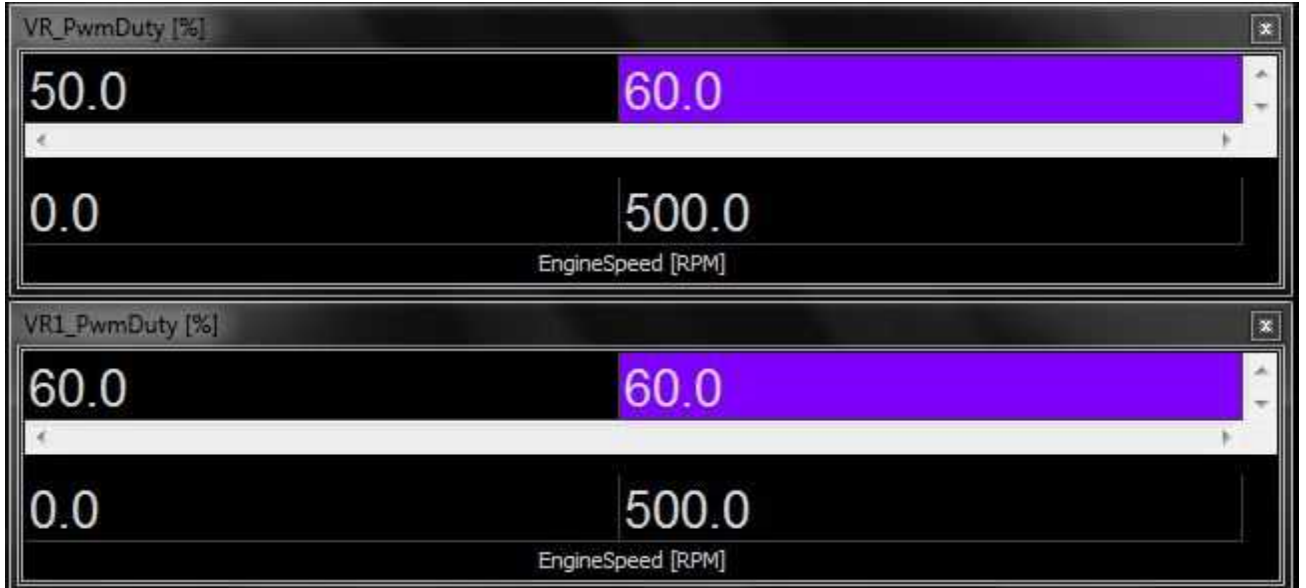

A variable voltage threshold for VR inputs is set by editing these two tables. The channel is a % duty and corresponds to threshold voltages as shown in the table below. We recommend leaving the RPM breakpoints as set from AEM and as shown in the examples.

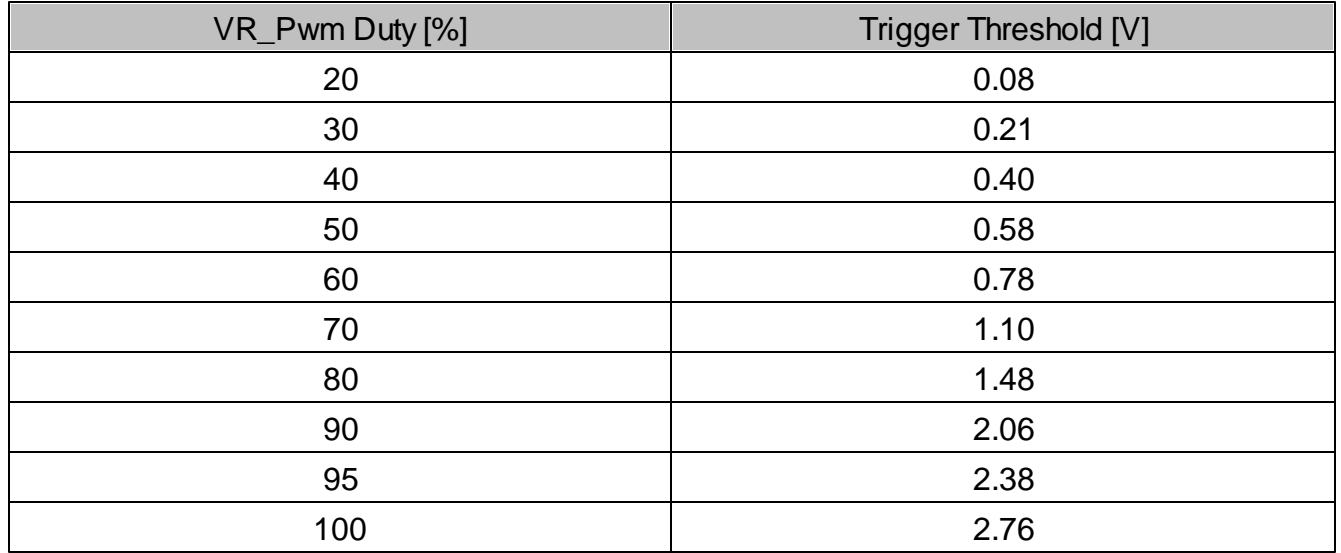

The table below describes which VR\_PwmDuty table is used for each VR input.

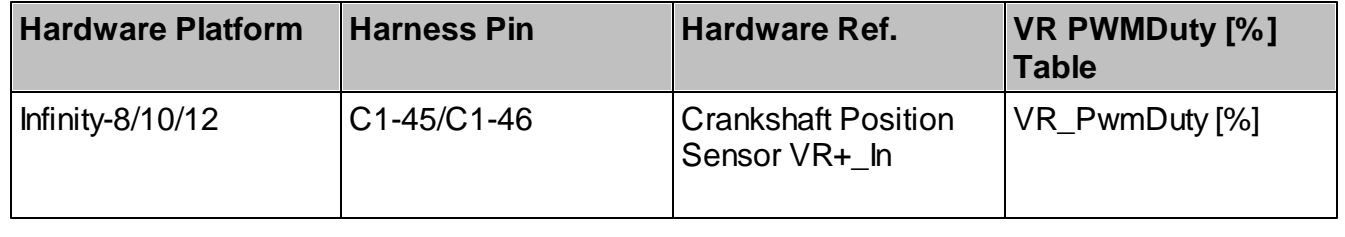

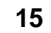

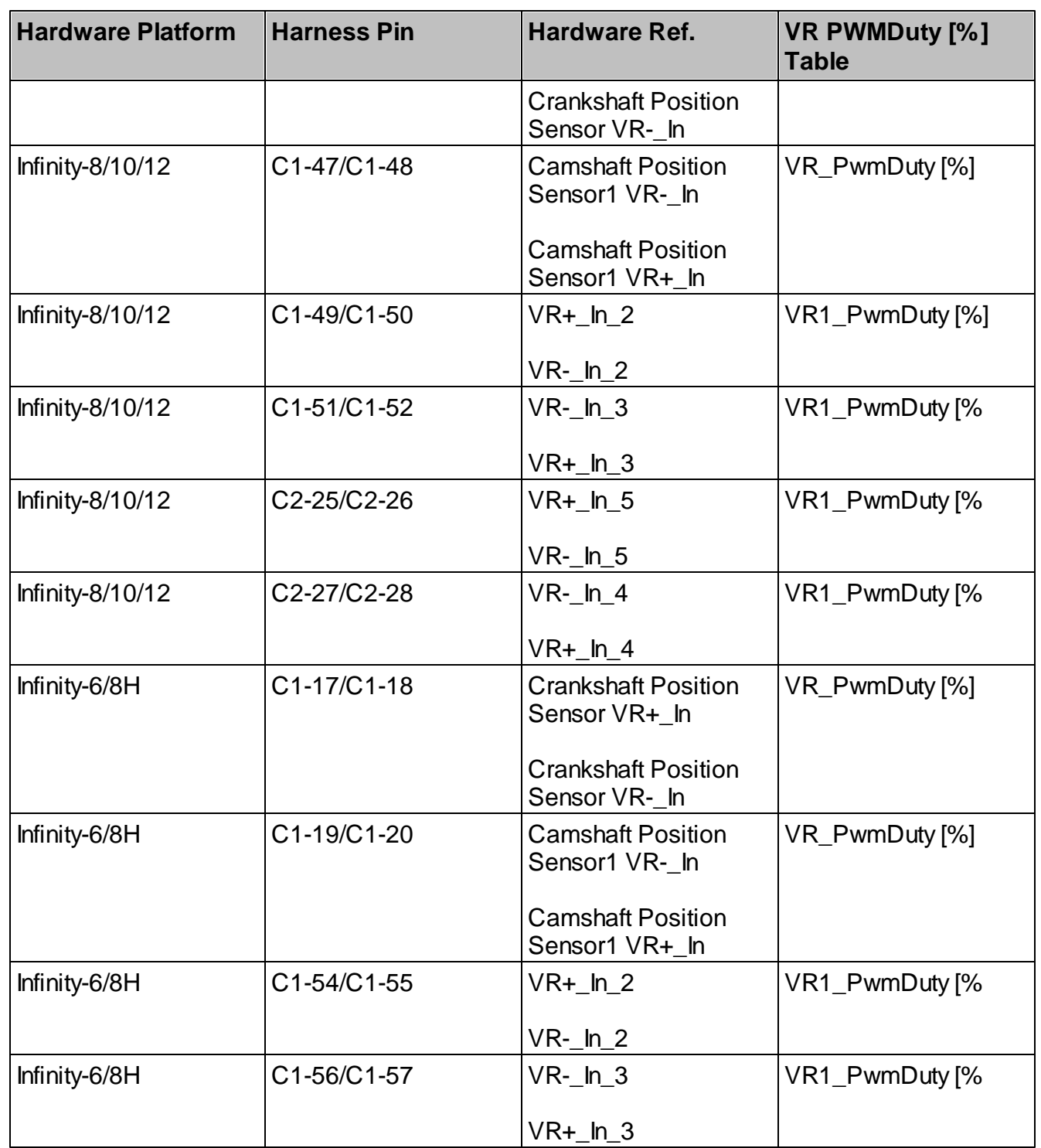

## **Cam/Crank Noise Cancellation Feature**

### **Calculating Noise Cancellation Values for Specific Timing Patterns**

Every timing pattern will have unique tooth widths for both the Cam and Crank signals. Additionally, Engine Speed (RPM) determines the time duration of each tooth width. Therefore there are several considerations to take into account when calculating the desired Noise Cancellation values.

The shortest duration between edges is the first value to determine by examining the trigger wheels or signal outputs from the Crank Position Sensor and Cam Position Sensor(s). This means that either the shortest tooth or the shortest gap between teeth needs to be used in the calculation (whichever is shorter in duration (degrees). What is important is the minimum time between edge transitions, either high to low, or low to high within the entire trigger wheel. For a 60-2 even spaced trigger wheel, the minimum tooth duration is 6 degrees (360/60). However the tooth is actually high for 3 degrees and low for 3 degrees. Therefore the useful value here is 3 degrees. This value will be used in Column D in the table below, which uses a 60-2 trigger wheel as an example.

The second important variable specific to each engine is the maximum Engine Speed (RPM) that the engine will spin to. This is because the duration of each degree of trigger wheel (in microseconds) will be reduced as the engine spins to a higher RPM. The maximum desired RPM needs to be used as the deciding factor, and can be seen in Cell A12 in the table below.

Use the table below to calculate the desired Noise Cancellation value for the Crank Position Sensor for a 60-2 trigger wheel. The RPM values in Column A represent maximum desired RPM. Assume for this example that you want to spin the engine to 9500 RPM. Therefore you will use Row 12 to calculate the Noise Cancellation value.

From left to right, the RPM is used to calculate degrees per millisecond, the milliseconds per degree, then microseconds between edge transitions, and finally Noise Cancellation values based on 3.2us per increment. At 9500 RPM and 3 degrees between edge transitions, each transition will happen in 52.6 microseconds. Therefore you can have a maximum Noise Cancellation value of 16 (16  $*$  3.2us = 51.2us).

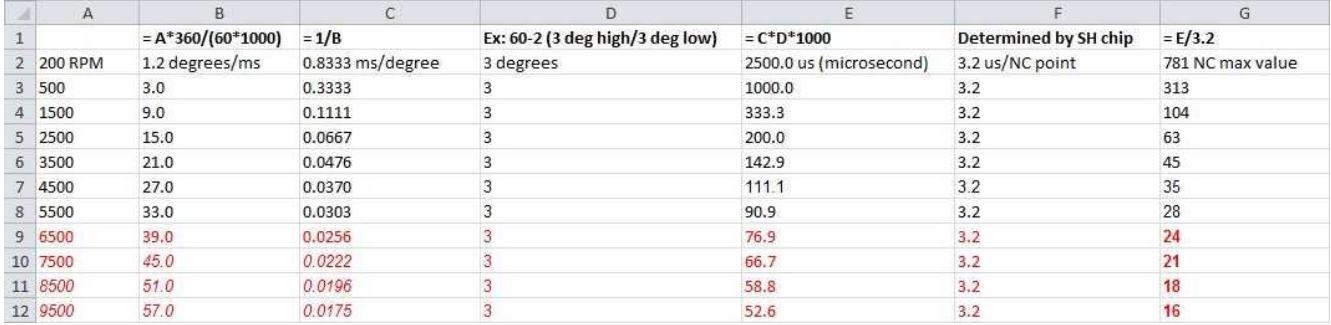

Another important consideration when determining Noise Cancellation values is that the values calculated from the table above above assume a noise-free signal. More specifically, if noise occurs at some location in between edge transitions, the effective tooth duration is split up by the noise. If a single noise impulse occurs 1.5 degrees into a 3-degree tooth duration, then you will effectively have two 1.5-degree teeth widths. Therefore the calculation above is only a guideline and should not be used at the maximum limit. The actual Noise Cancellation value may have to be 2-3 times smaller than the maximum allowed value to compensate for random noise injected into the signal. To understand this idea more completely, refer back to the figures above.

## **CAN (AEMNet)**

The CAN / AEMNet output is identical to the Series II datastream, with the exception of the analog channels below.

CAN works, the ECU will broadcast the same CAN telemetry as a Series2 EMS. If working with an AIM or RacePak dash, configure the dash as though it was receiving data from a Series2 EMS. No setup needed in the Infinity software, it's always broadcasting. Make sure you connect the dash to the CAN\_A pins (C1-31 and C1-32 on Infinity 8/10/12).

Since the Series2 default stream sent a bunch of spare ADCR\_XX channels and the Infinity similarly has a bunch of Analog\_XX channels, the Infinity's 'Series2 Emulation' telemetry is already broadcasting lots of Analog\_XX volts signals that might be useful to view.

(these channels get broadcast on MessageID 0x01F0A001) Series2 ADCR11 (bytes0-1) >> Infinity Analog09 Volts (pin C1-37) = Fuel Pressure volts Series2 ADCR13 (bytes2-3) >> Infinity Analog10 Volts (pin C1-38) Series2 ADCR14 (bytes4-5) >> Infinity Analog11 Volts (pin C1-39) Series2 ADCR17 (bytes6-7) >> Infinity Analog12 Volts (pin C1-40)

(these channels get broadcast on MessageID 0x01F0A002) Series2 ADCR18 (bytes0-1) >> Infinity Analog13 Volts (pin C2-18) = Oil Pressure volts Series2 ADCR15 (bytes2-3) >> Infinity Analog14 Volts (pin C2-19) Series2 ADCR16 (bytes4-5) >> Infinity Analog15 Volts (pin C2-20) Series2 ADCR08 (bytes6-7) >> Infinity Analog16 Volts (pin C1-21)

Remember, these are broadcasting volts (0.0V - 5.0V) just like the Series2 did, so if you had an AIM dash viewing fuel pressure or oil pressure, those channels might move to different 'ADCR' assignments.